# **Dell C7520QT** Dell Display Manager Ръководство на потребителя

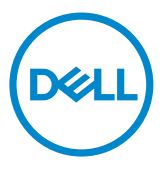

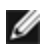

**ЗАБЕЛЕЖКА:** ЗАБЕЛЕЖКА показва важна информация, която Ви помага да оползотворявате по-добре Вашия дисплей.

**Авторско право © 2018-2019 г. Dell Inc. или филиалите на Dell Inc. Всички права запазени.**  Dell, EMC и другите търговски марки са търговски марки на Dell Inc. или филиалите на Dell Inc. Други търговски марки може да са търговски марки на съответните им собственици.

 $2019 - 03$ 

Ред. A00

# **Съдържание**

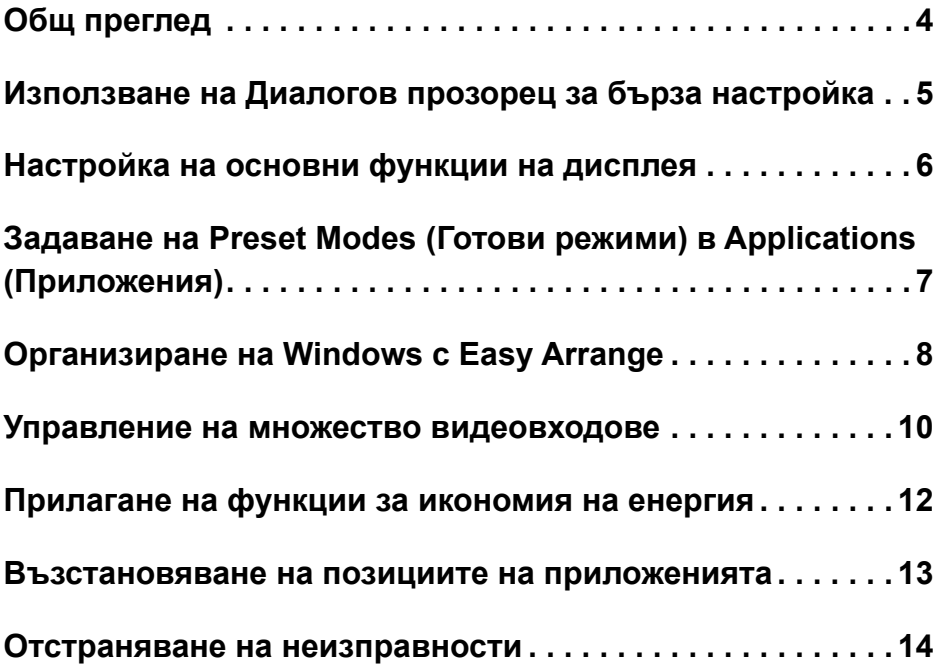

 $(\overline{DCLL})$ 

## <span id="page-3-0"></span>**Общ преглед**

Dell Display Manager е приложение за Windows, които се използват а управление на Дисплей или група Дисплейи. То позволява ръчна настройка на показаното изображение, задаване на автоматични настройки, управление на енергията, организиране на прозорците, завъртане на образа и други функции на избрани Дисплейи Dell. След инсталиране, Dell Display Manager ще се включва при всяко стартиране и иконката му ще се появява в областта за уведомяване. Информация за Дисплейите, свързани към компютъра, се показва при поставяне на мишката над иконата в областта за уведомяване.

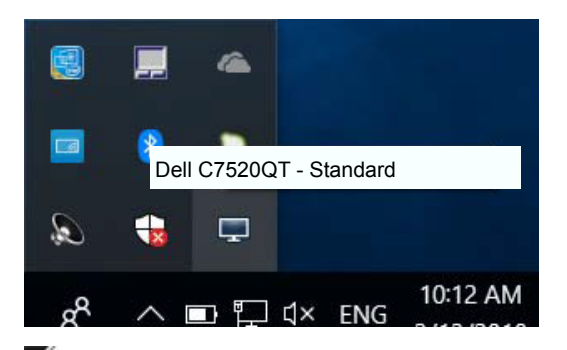

**23 АБЕЛЕЖКА: Dell Display Manager трябва да използва DDC/CI канала за** комуникация с Вашия Дисплей. Уверете се, че DDC/CI е разрешен в менюто по-долу.

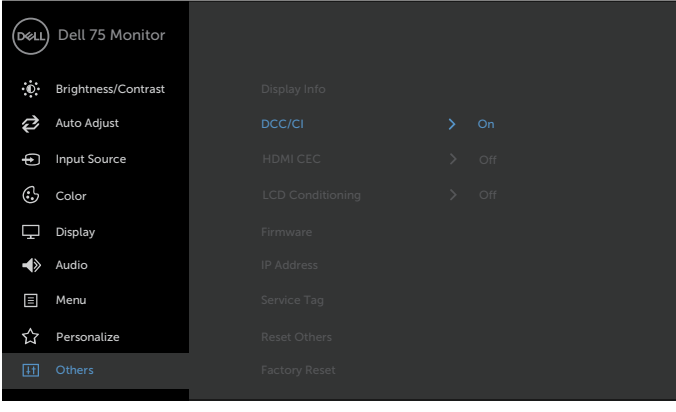

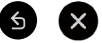

**D**&LI

#### <span id="page-4-0"></span>**Използване на Диалогов прозорец за бърза настройка**

Щракването върху иконата на областта за уведомяване на Dell Display Manager отваря диалогов прозорец **Quick Settings (Бързи настройки)**. Когато повече от един поддържан модел Dell е свързан към системата, определен целеви Дисплей може да се маркира с помощта на предоставеното меню. Диалоговият прозорец **Quick Settings (Бързи настройки)** позволява удобно регулиране на нивата на яркост на Дисплейа. Можете да изберете готов режим ръчно или автоматичен избор на готов режим въз основа на активното приложение.

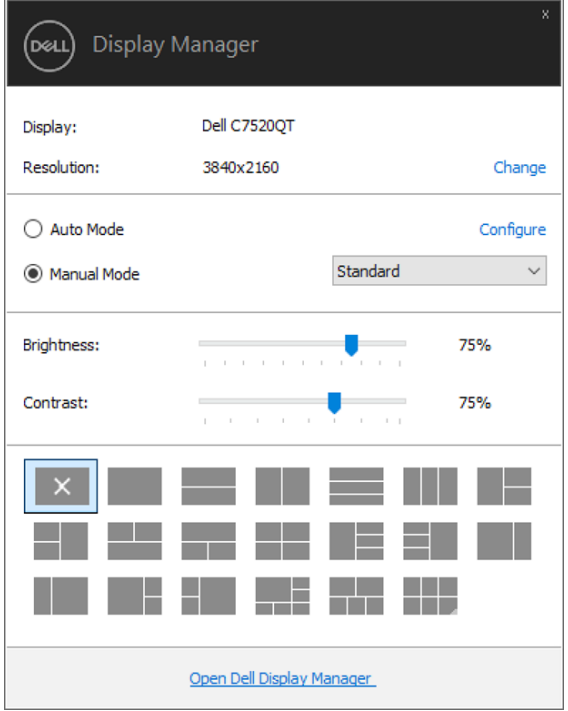

Диалоговият прозорец **Quick Settings (Бързи настройки)** има достъп до разширения потребителски интерфейс на Dell Display Manager, който се използва за основни функции, конфигуриране на Auto Mode (Автоматичен режим) и достъп до други функции.

**D&L** 

### <span id="page-5-0"></span>**Настройка на основни функции на дисплея**

Готов режим за избрания Дисплей може ръчно да се приложи чрез менюто в **Basic (Основен раздел)**. Също така е възможно активиране на Auto Mode (Авт. режим). Auto Mode (Авт. режим) се прилага автоматично, когато са активни определени приложения. На екрана веднага се появява съобщение, показващо избрания готов режим.

Яркостта и контрастът на избрания Дисплей могат да бъдат директно регулирани от **Basic (Основен раздел)**.

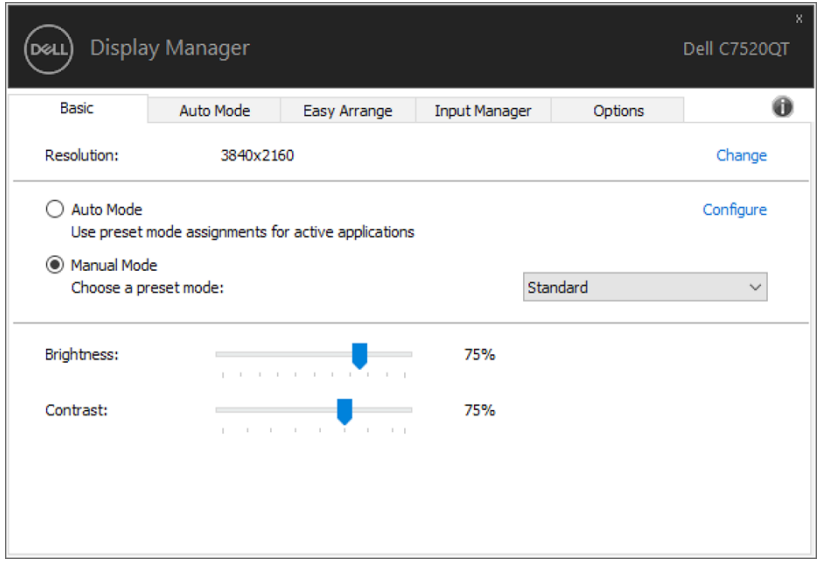

DELI

#### <span id="page-6-0"></span>**Задаване на Preset Modes (Готови режими) в Applications (Приложения)**

Разделът **Auto Mode (Авт. режим)** с определено приложение и автоматичното прилагане на този режим. Когато е разрешен Auto Mode (Авт. режим), Dell Display Manager автоматично ще превключи на подходящ готов режим, всеки път когато асоциираното приложение бъде активирано. Готовият режим, зададен на определено приложение, може да е един и същ за всеки свързан Дисплей или да варира от компютър на компютър.

Dell Display Manager е предварително конфигуриран за поддръжка на много приложения. За добавяне на ново приложение към списъка със задачи, просто плъзнете приложението от работния плот, меню Start (Старт) на Windows или от друго място и го пуснете в текущия списък.

**ИЗАБЕЛЕЖКА: Назначенията на готовия режим с цел серийни файлове.** скриптове и зареждащи програми, както и неизпълняващи се файлове като zip архиви или компресирани файлове, не се поддържат и няма да бъдат активни.

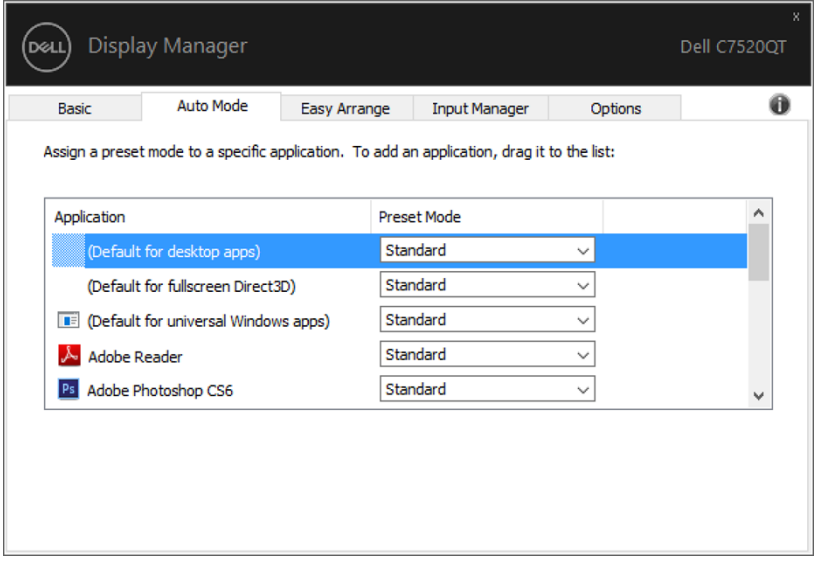

**DEL** 

### <span id="page-7-0"></span>**Организиране на Windows с Easy Arrange**

Някои модели Dell разполагат с функция Easy Arrange, която позволява организиране на работния плот на избрания монитор като се използват разнообразни готови или потребителски оформления за прозорците. При активиране на Easy Arrange, прозорците могат лесно да се преместват и преоразмеряват автоматично за запълване на определени региони в рамките на оформлението на даден прозорец.

За да започнете с **Easy Arrange**, изберете целеви монитор и едно от готовите оформления. Областите за това оформление се показват за кратко на монитора. След това плъзнете отворен прозорец по монитора. Докато влачите прозореца, текущото оформление на прозореца се показва и активната област се подчертава, когато прозорецът преминава над него. По всяко време, пуснете прозореца в активната област, за да поставите прозореца в нея.

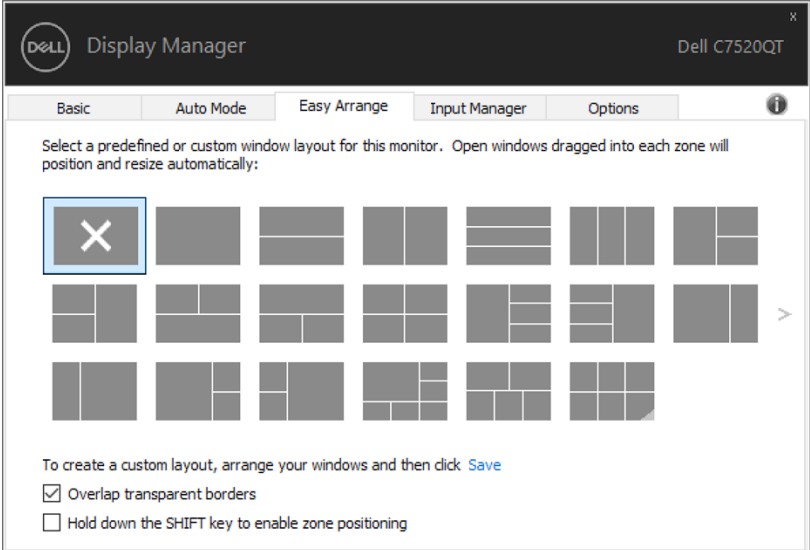

За да създадете потребителско оформление, размер и позиция на прозорците (макс. 10) на работния плот, след това щракнете върху връзката **Save (Запис)** в **Easy Arrange**. Размерът и разположението на прозорците се запазва като оформление и се създава потребителска иконата за оформление.

**ЗАБЕЛЕЖКА:** Тази опция не записва и не запомня отворени приложения. Записва се само размерът и позицията на прозорците.

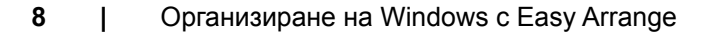

DELI

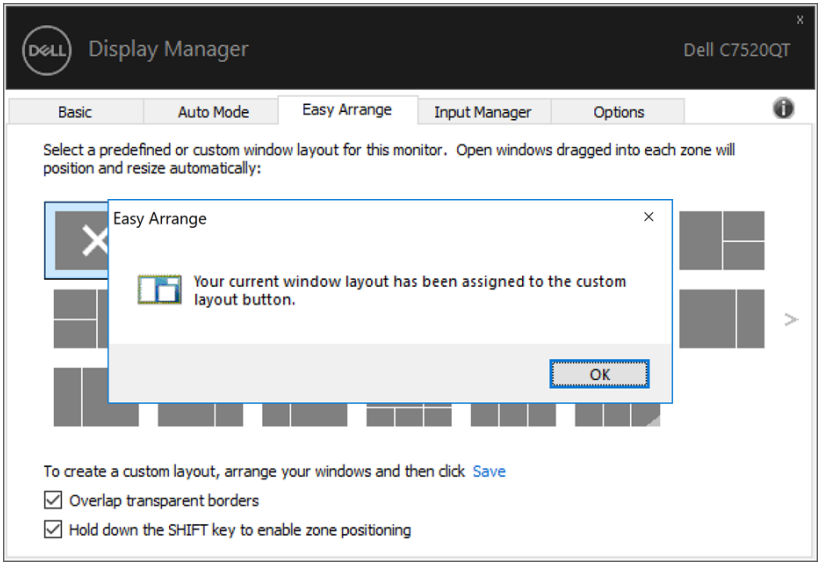

За да използвате потребителското оформление, изберете иконата на потребителското оформление. За да изтриете текущото записано потребителско оформление, затворете всички прозорци на работния плот, след което щракнете върху връзката **Save (Запис)** в **Easy Arrange**.

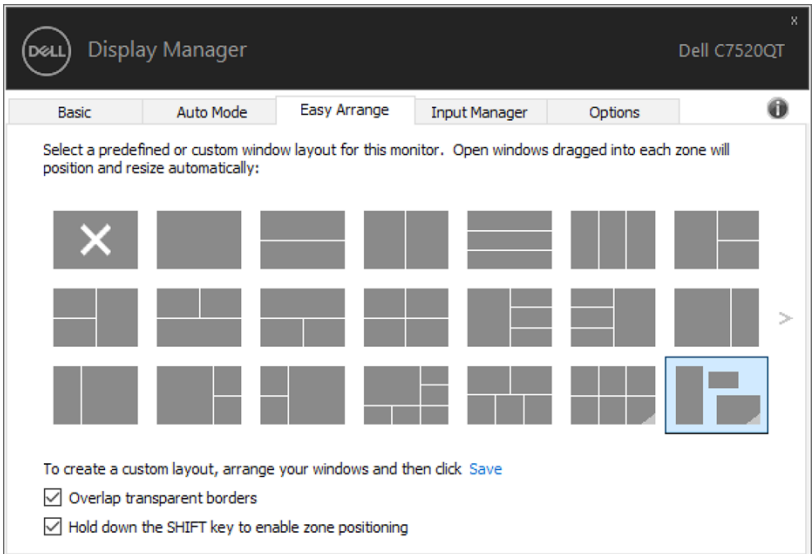

**DEL** 

#### <span id="page-9-0"></span>**Управление на множество видеовходове**

Разделът Input Manager осигурява удобни начини да управлявате няколко видеовхода, свързани с монитора на Dell. Той улеснява много превключването между входове, докато работите с няколко компютъра.

Всички входни видеопортове, достъпни за Вашия монитор, са посочени. Можете да дадете име според предпочитанията си на всеки вход. Запазете промените си след редактиране.

Можете да зададете един клавиш за пряк път за бързо превключване на Вашия предпочитан вход и друг клавиш за бързо превключване между два входа, ако често работите с тях.

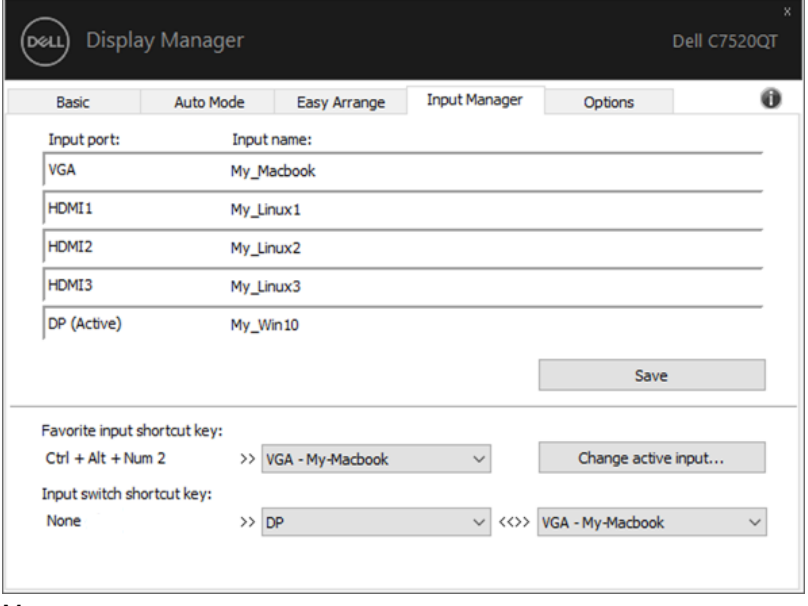

Може да използвате падащия списък, за да превключите на източник на входен сигнал.

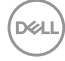

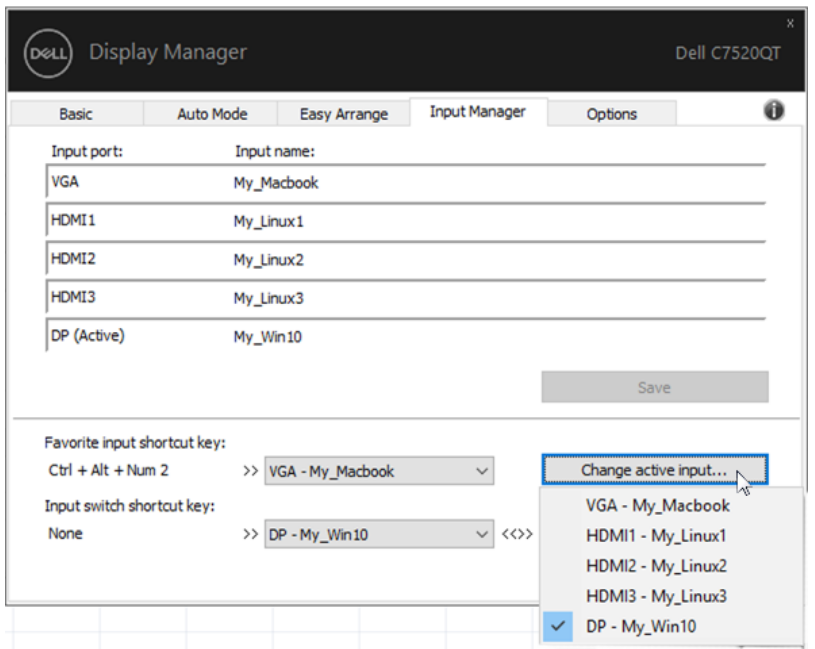

**ЗАБЕЛЕЖКА: DDM комуникира с Вашия монитор, дори когато мониторът показва видео от друг компютър. Може да инсталирате DDM на компютъра, който често използвате, и да управлявате превключването на входове от него. Можете също така да инсталирате DDM на други компютри, свързани с монитора.**

**D**&LI

#### <span id="page-11-0"></span>**Прилагане на функции за икономия на енергия**

На поддържани модели Dell, раздел **Options (Опции)** е достъпен за предоставяне на опции за икономия на енергията PowerNap. Когато скрийнсейвърът се активира, Brightness (Яркост) на Дисплейа може да бъде зададена автоматично на минималното ниво и Дисплейът може да бъде поставен в спящ режим, за да се икономиса допълнителна енергия.

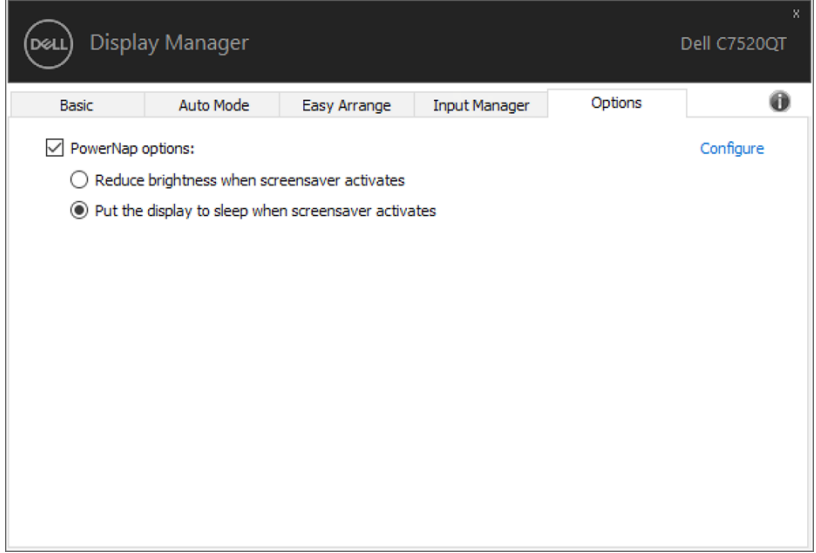

DELI

#### <span id="page-12-0"></span>**Възстановяване на позициите на приложенията**

DDM може да Ви помогне да възстановите прозорците на приложенията в техните позиции, когато свържете отново своя компютър към монитора(ите). Можете бързо да получите достъп до тази функция, като щракнете с десния бутон върху иконата DDM в тавата за известяване.

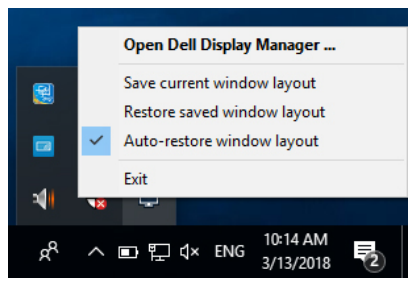

Ако изберете "**Auto-restore window layout**" **(Автоматично възстановяване на оформлението на прозорците)**, позициите на прозорците на Вашите приложенията се проследяват и запомнят от DDM. DDM автоматично поставя прозорците на приложенията в техните първоначални позиции при повторно свързване на Вашия компютър с Вашия монитор(и).

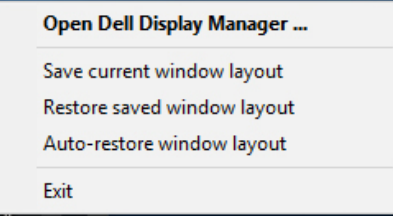

Ако искате да се върнете към предпочитано оформление, след като сте местили прозорците на приложенията, можете първо "**Save current window layout**" **(Запис на текущото оформление на прозореца)** и по-късно "**Restore saved window layout**" **(Възстановяване на записано оформление на прозорец)**.

Може да използвате монитори с различни модели или разделителни способности в ежедневието си и може да приложите различни оформления на прозорците на тях. DDM може да разпознае монитора, който сте свързали повторно, и да възстанови съответните позиции.

В случай, че трябва да смените монитора в матрична конфигурация, можете да запазите оформлението на прозорците преди да замяната и да възстановите оформлението след инсталирането на нов монитор.

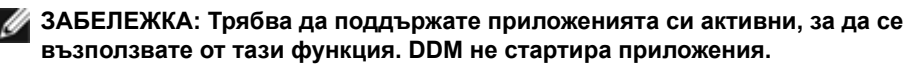

**NOT** 

<span id="page-13-0"></span>Ако DDM не може да работи с Вашия монитор, DDM ще покаже иконата подолу в областта за уведомяване

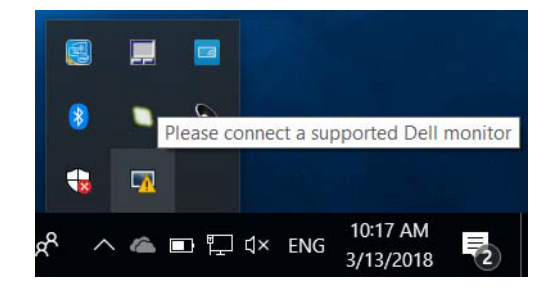

Щракнете върху иконата, DDM показва по-подробно съобщение за грешка.

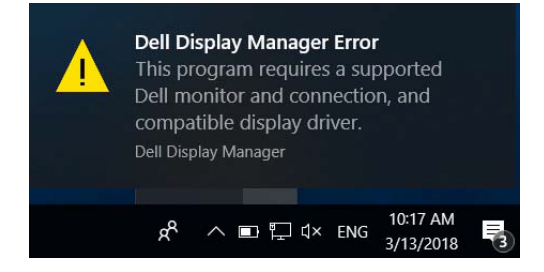

Обърнете внимание, че DDM работи само с монитори с марка Dell. Ако използвате монитори на други производители, DDM не ги поддържа.

Ако DDM не може да открие и/или комуникира с поддържан монитор Dell, извършете действията по-долу за отстраняване на неизправности:

- 1. Уверете се, че видеокабелът е правилно свързан към Вашия монитор и компютър, особено конекторите трябва да са сигурно вкарани до съответното положение.
- 2. Проверете екранното меню на монитора и се уверете, че опцията DDC/CI е разрешена.
- 3. Уверете се, че имате правилния и най-новия драйвер на дисплея от производителя на видеокартата (Intel, AMD, NVidia и др.) Драйверът на дисплея често до неизправност на DDM.
- 4. Отстранете евентуални докинг станции и удължители или преобразуватели между монитора и порта на видеокартата. Някои евтини удължители, хъбове или преобразуватели може да не поддържат DDC/CI както трябва и да доведат до грешка в DDM.

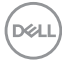

Актуализирайте драйвера на такова устройство, ако е налична найновата версия.

5. Рестартирайте системата си.

DDM може да не работи с мониторите по-долу:

- Модели на монитори Dell преди 2013 г. и монитори Dell от серия D. Можете да видите уеб сайтовете за поддръжка на продукти Dell за повече информация
- Геймърски монитори, използващи G-sync технология, базирана на Nvidia
- Виртуални и безжични дисплеи не поддържат DDC/CI
- Някои ранни модели DP 1.2 монитори. Възможно е да трябва да забраните MST/DP 1.2 с помощта на екранното меню на монитора

Ако Вашият компютър е свързан към Интернет, ще бъдете подканени със съобщение, когато има налична по-нова версия на приложението DDM. Препоръчва се да изтеглите и инсталирате най-новата версия на приложението DDM.

Можете да проверите за нова версия с натискане на десния бутон върху иконата DDM като едновременно натискате клавиша shift.

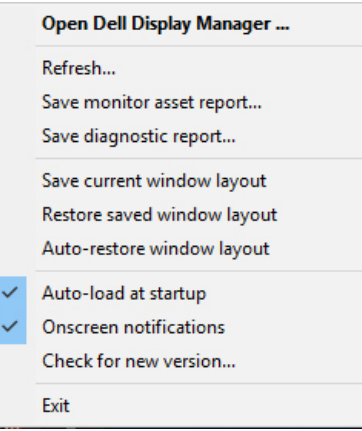

**D**&L